### COUNSEL'S CHAMBERS LIMITED

P: +61 2 9221 6235 E: support@ccl.com.au W: www.ccl.com.au A.B.N. 72 000 111 302

Level 1 Selborne Chambers 174 Phillip Street Sydney NSW 2000 Australia DX: 973 Sydney

# CCL Network Troubleshooting Cheat Sheet

## Wireless Connections in Chambers – Windows

Please follow these steps if your Windows device is using the wireless network & you are having issues connecting to the CCL Network.

#### 1. Have you restarted your device?

- **EXPLE FIGHT IF 11** If not, please close any open applications, restart the computer & see if this resolves your issues
- If the issue persists, please continue to Step 2

#### 2. Does the Windows device have wireless enabled & flight mode disabled?

- Please check that your device has wireless enabled & flight mode disabled
- **I.** In Windows 10, click on the wireless / network icon in the bottom right of screen (as per image below)
- **EXP** If wireless is disabled, please enable it & allow wireless functions to start up
- **.** If flight mode is enabled, please disable it  $\&$  allow wireless functions to start up
- **EXPLEASE then ensure that the connection to CCL-Secure** starts successfully
- If the connection issue persists, please continue to Step 3

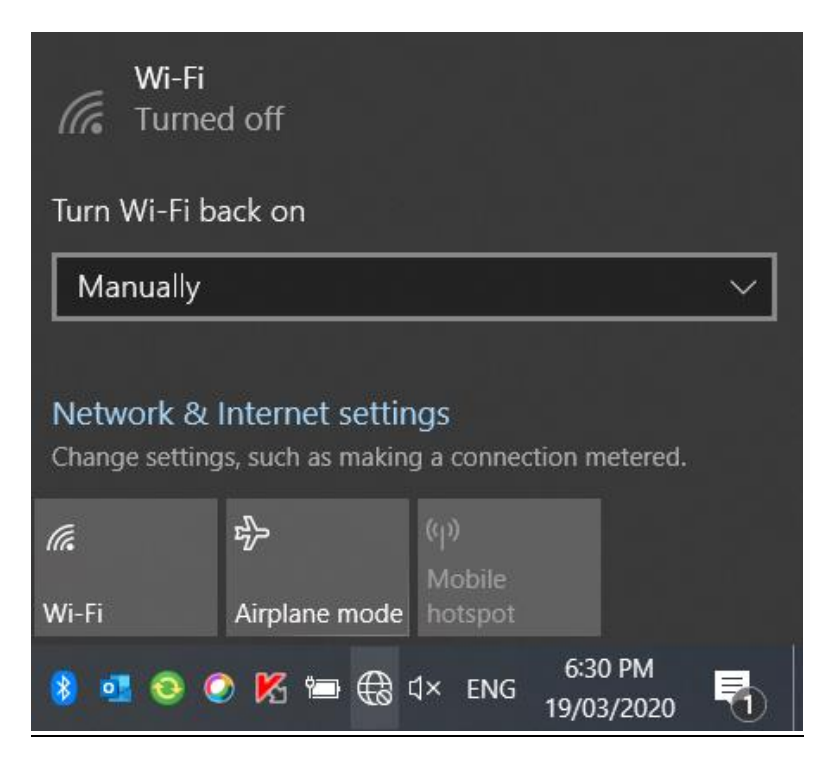

### CCL Network Troubleshooting Cheat Sheet

Wireless Connections in Chambers – Windows

- 3. Is the Windows device connected to the correct wireless network?
	- All user devices that connect to the CCL Network should connect to the CCL-Secure network
	- **EXPLORER IT SHOW THE VIOLET IS CONNECTED SET IS CONNECTED A different network**, please select CCL-Secure from the list  $\&$  ensure that the connection switches successfully (as per image below)
	- If you cannot see CCL-Secure on the list of available networks, please contact CCL Network Support

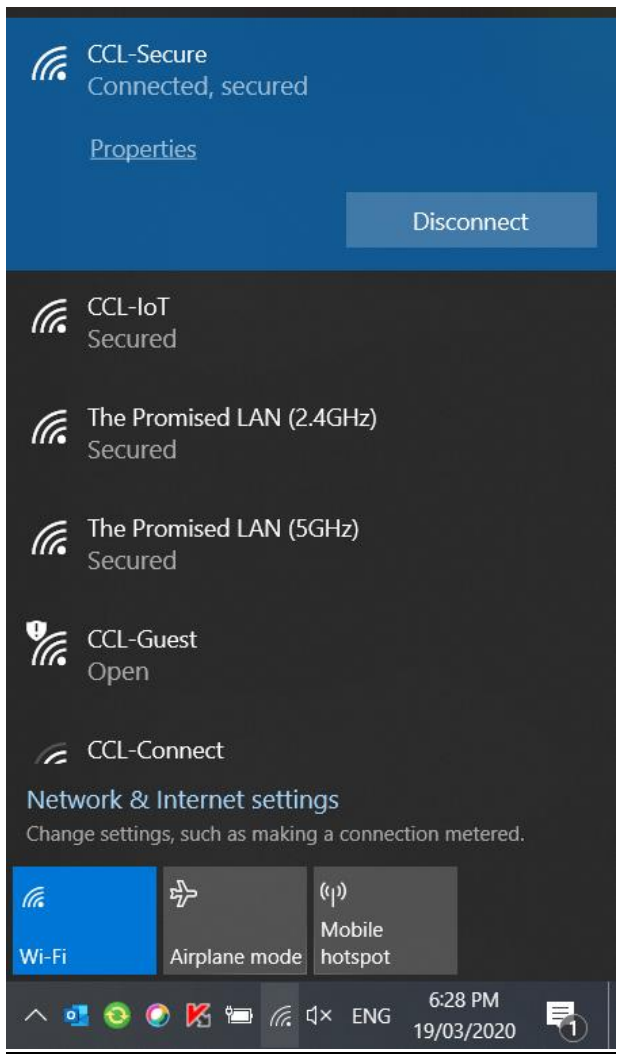

#### 4. If the issues are persisting, please complete further troubleshooting steps below:

- Please open a web browser (Firefox, Chrome etc) & try to load an external website (Google, Wikipedia etc)
- **EXTER An external website loading successfully** is indicative of a working network connection
- If the website fails to load, please proceed to Step 5

#### CCL Network Troubleshooting Cheat Sheet

Wireless Connections in Chambers – Windows

- 5. If the issues are persisting, please complete further troubleshooting steps below:
	- **E** In Windows 10, please open the Settings window (click on the Start Menu icon & then the Settings cog)
	- Click on Network & Internet item
	- Click on Troubleshoot option (as per image below)
	- **E** This will possibly take some time to complete, please allow for the process to finish
	- Once the Network Troubleshooter has completed, please check the status of your Internet access again

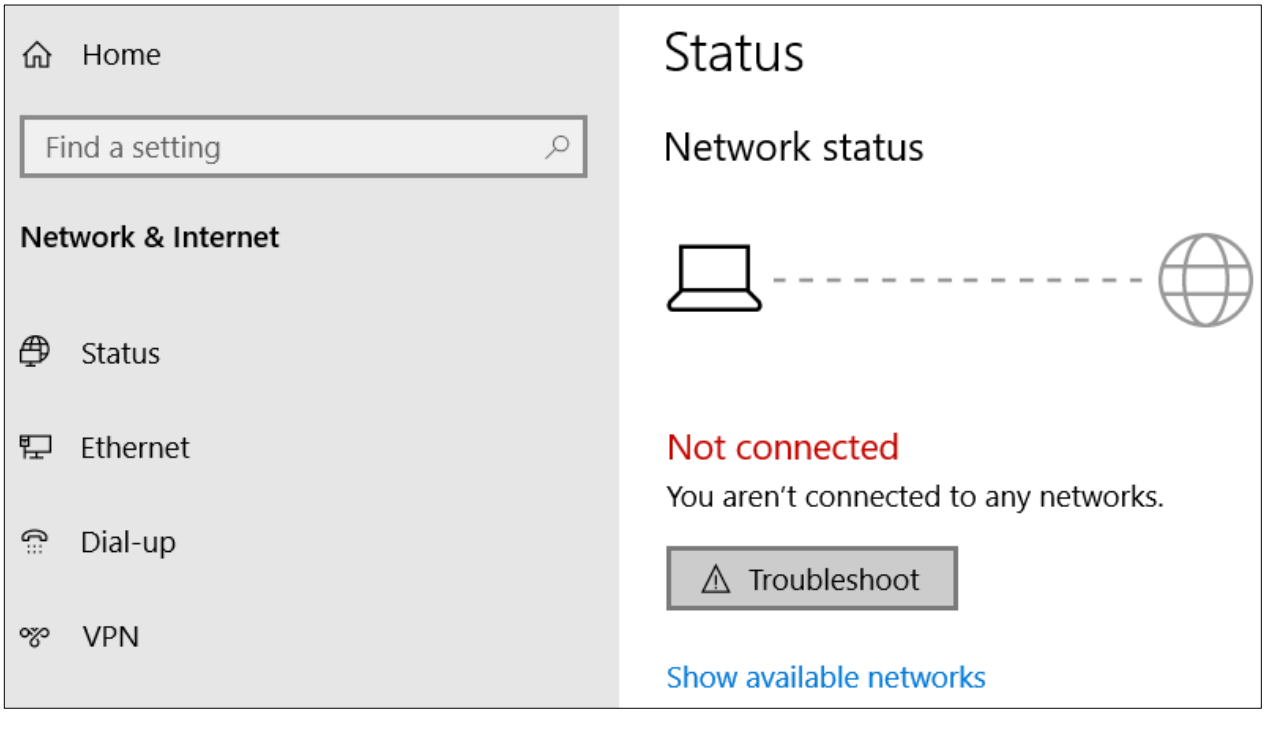

If all of the above steps have been completed & you still are unable to connect to the CCL Network, please contact CCL Network Support for further assistance on (02) 9221 6235 or via email at [support@ccl.com.au.](mailto:support@ccl.com.au)